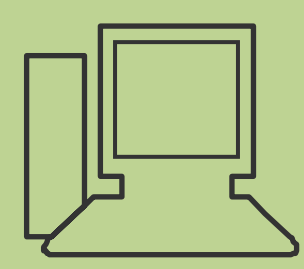

www.computeria-olten.ch

Monatstreff für Menschen ab 50

**Merkblatt 69**

## EXCEL 2007

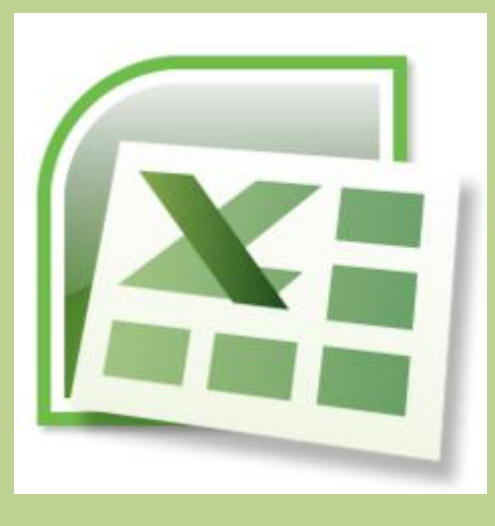

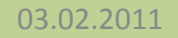

## **Kurz-Repetition Lektion 1**

**Kalkulationstabellen( + - / \* % )** 

### **Zellen mit Formeln sperren**

## **Einfache Buchhaltung aufzeigen**

## **Diagramm erstellen**

### **Makro erstellen**

# **Kurz-Repetition Lektion 1**

## **Grundlagen > Multifunktionsleisten**

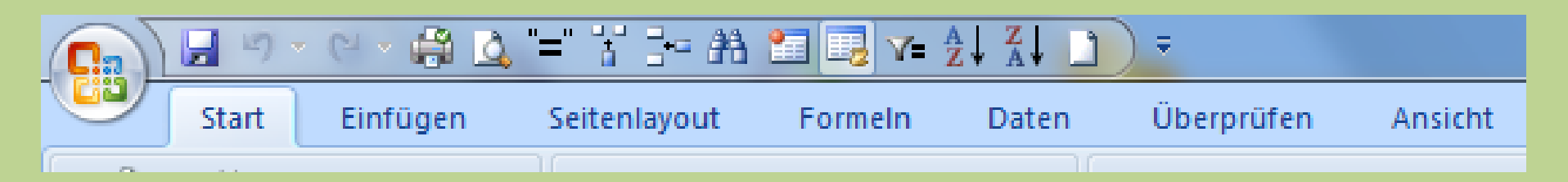

#### **Multifunktionsleisten sind:**

- **Start**
- **Einfügen**
- **Seitenlayout**
- **Formeln**
- **Daten**
- **Überprüfen**
- **Ansicht**

## **Bezeichnungen die man im Excel kennen muss**

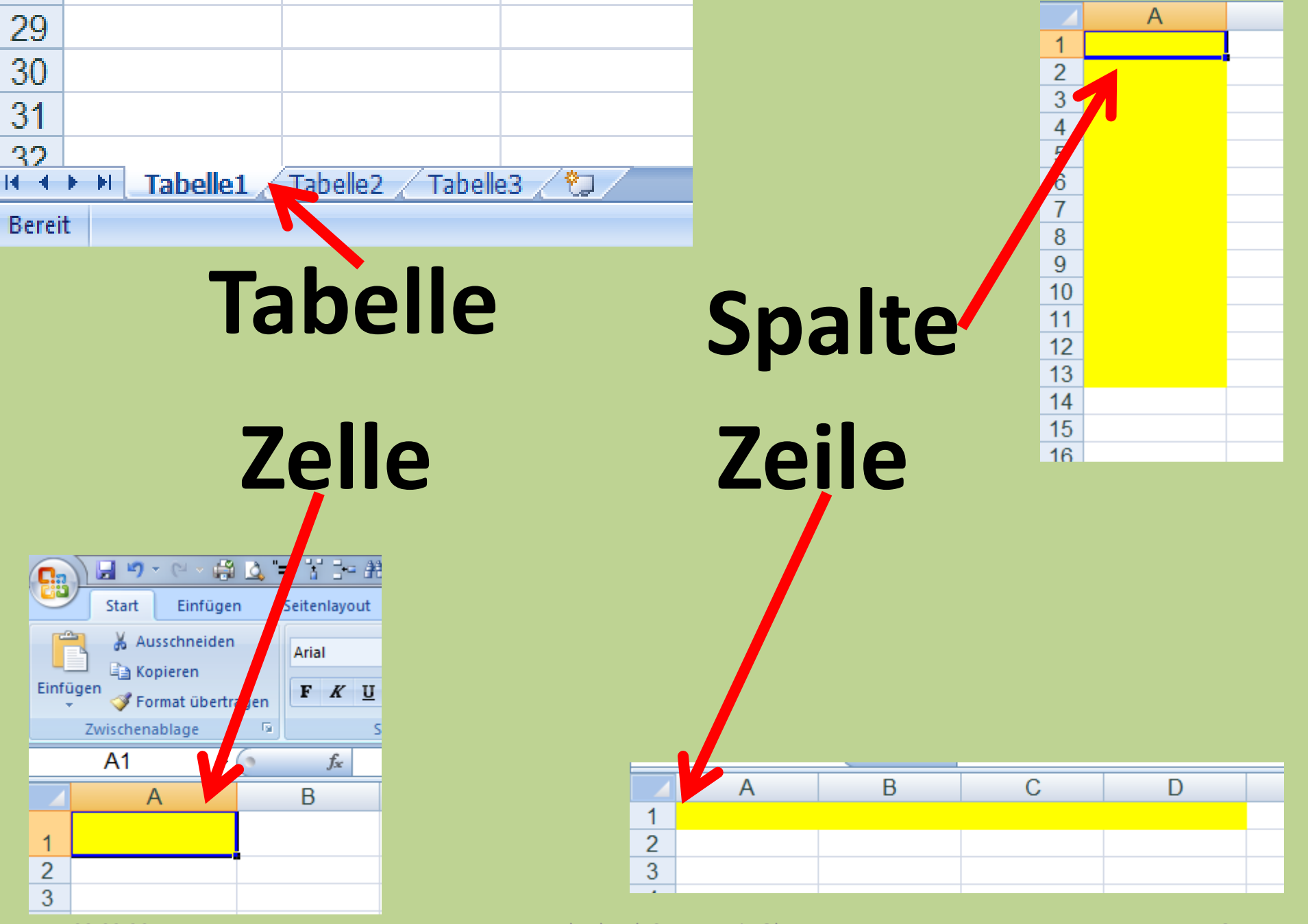

03.02.2011 Peter Aeberhard, Computeria Olten 6

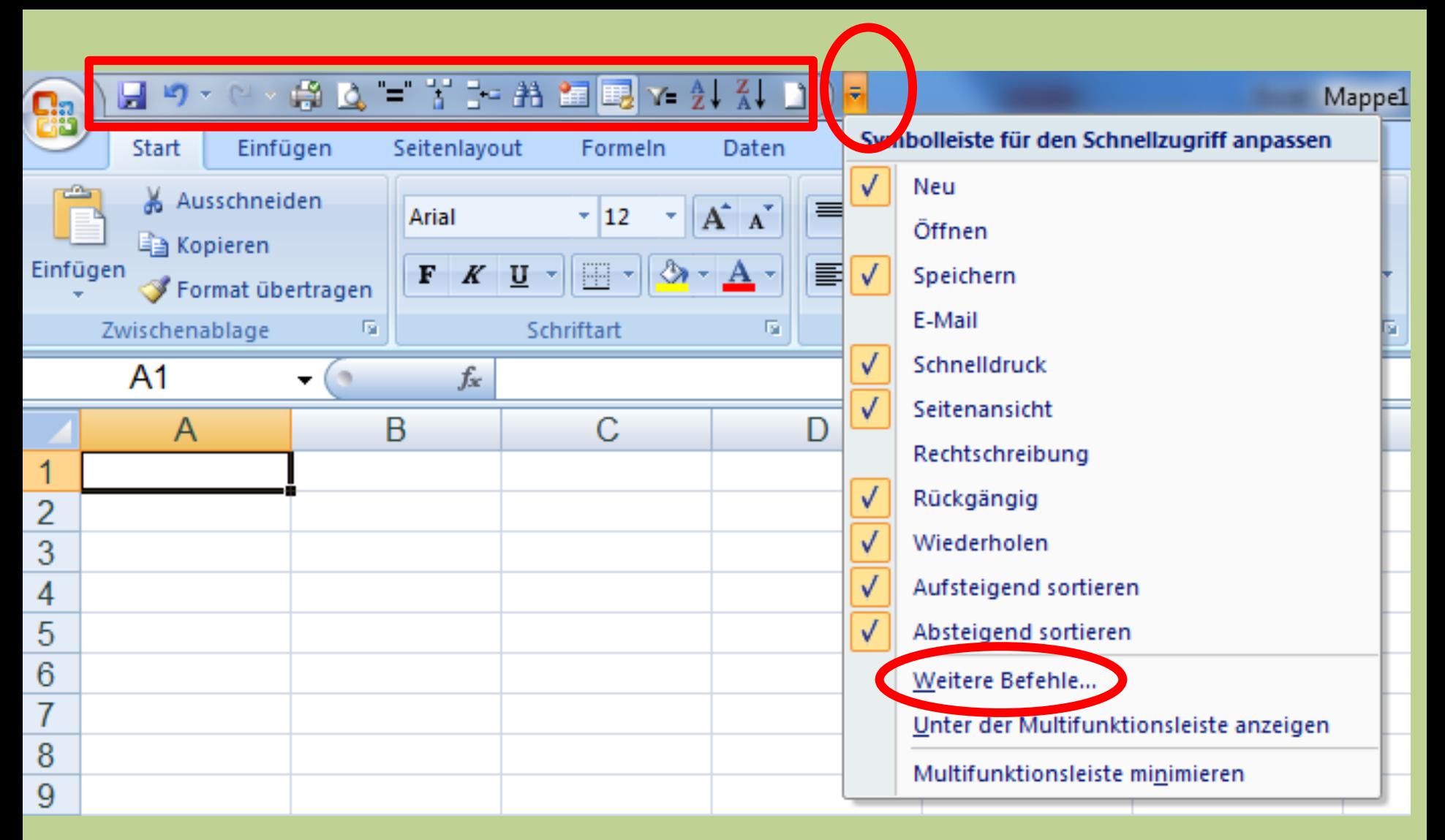

## **Persönliche Symbolleiste für Schnellzugriff: Verschiedene Möglichkeiten zum anpassen**

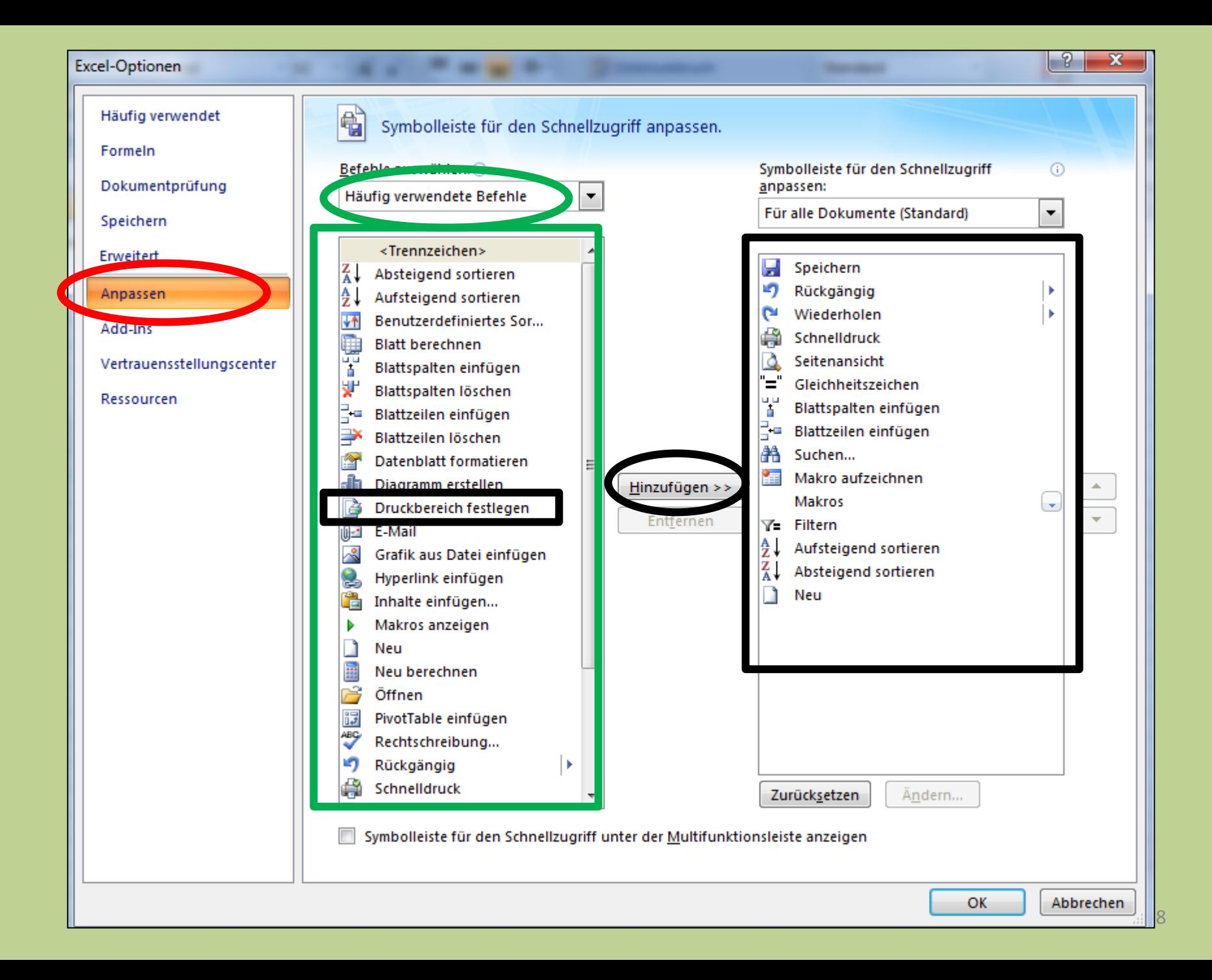

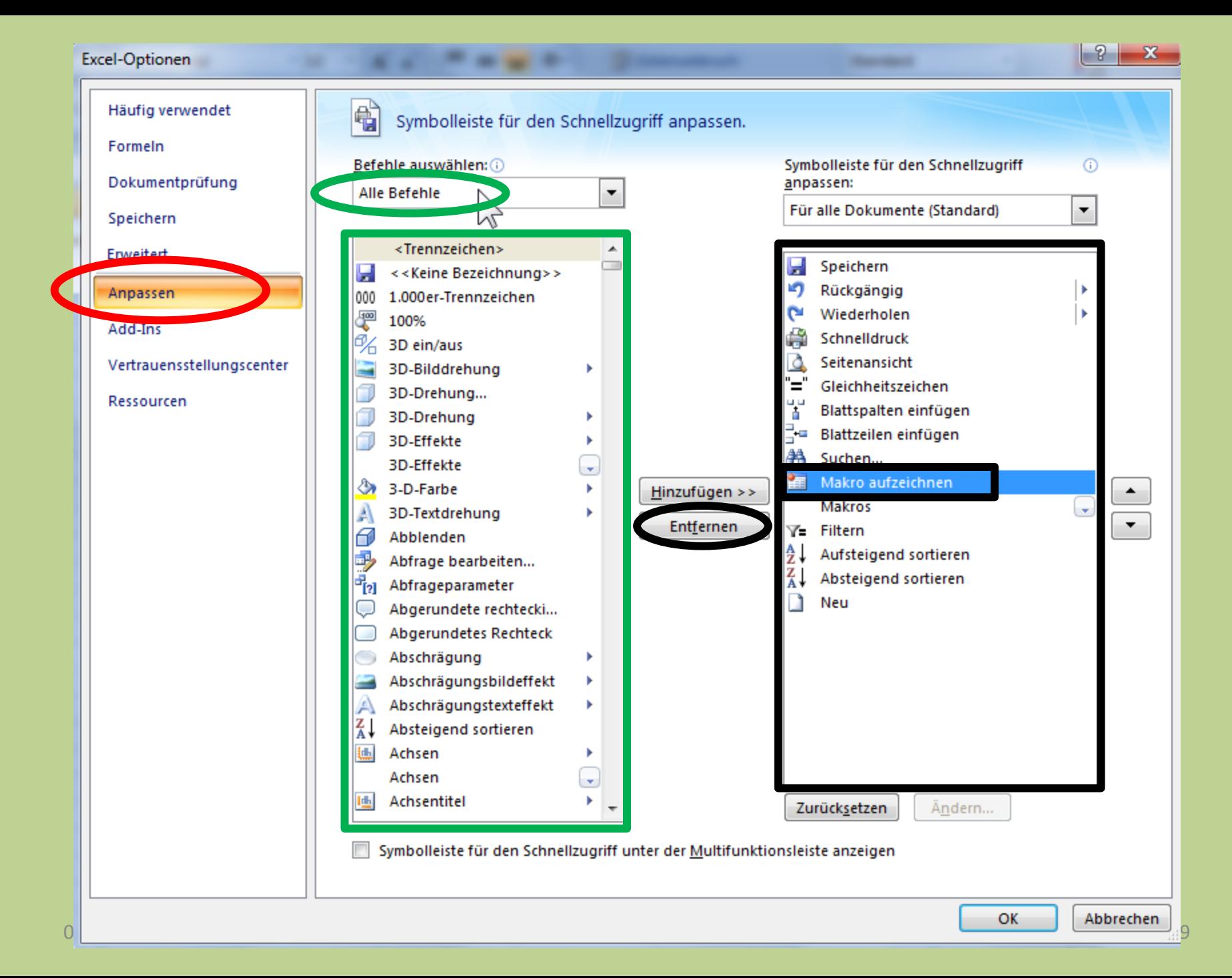

## **Adressliste erstellen**

#### **WICHTIG: Auch im Excel gilt:**

## **>Editieren >Korrigieren >Formatieren**

## **Wichtiges und Hilfreiches:**

#### **Zellen / Formeln kopieren**

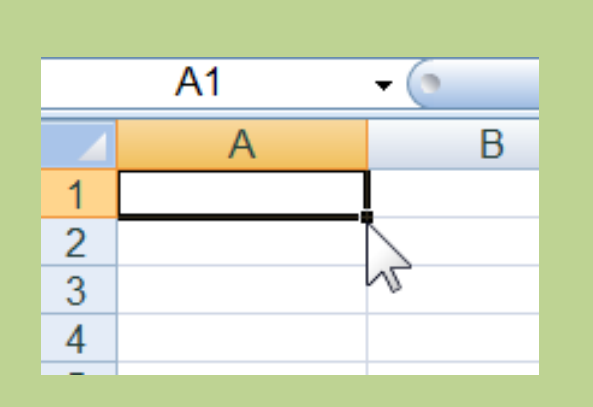

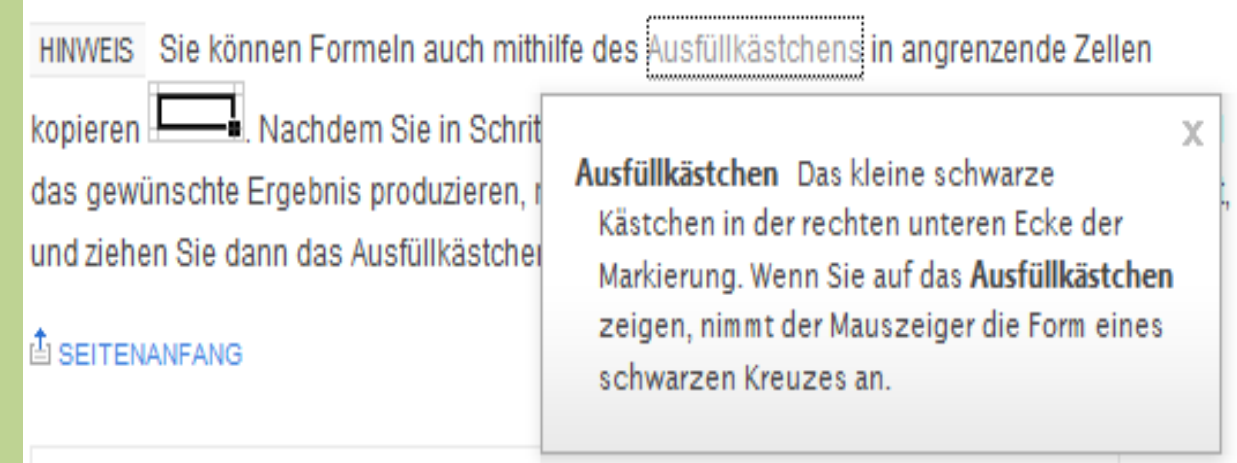

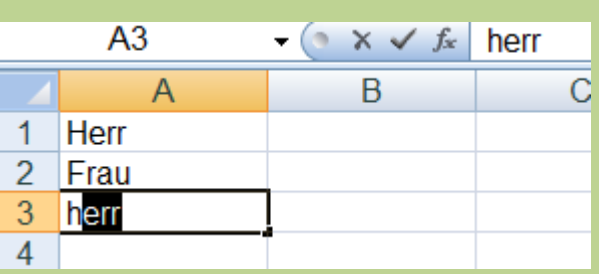

#### **Automatisches ausfüllen**

Bei bereits vorhandenen Namen in einer Zelle der Spalte, nach Eingabe gleicher Werte

03.02.2011 Peter Aeberhard, Computeria Olten 11

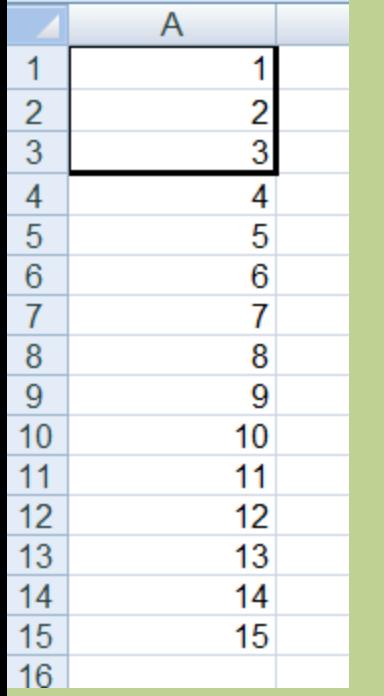

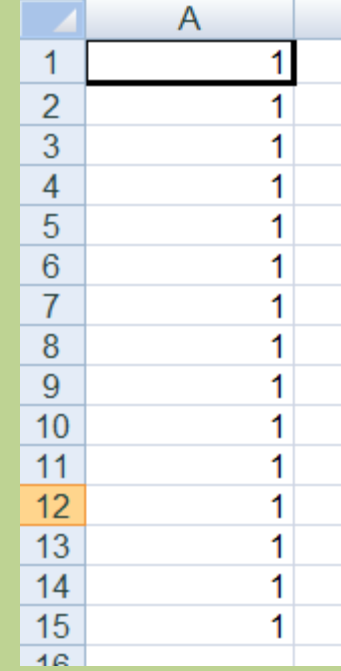

 $\overline{1}$ 

 $\overline{\mathbf{e}}$ 

**Selbstverständlich kann ich das "AutoVervollständigen" auch ausschalten**

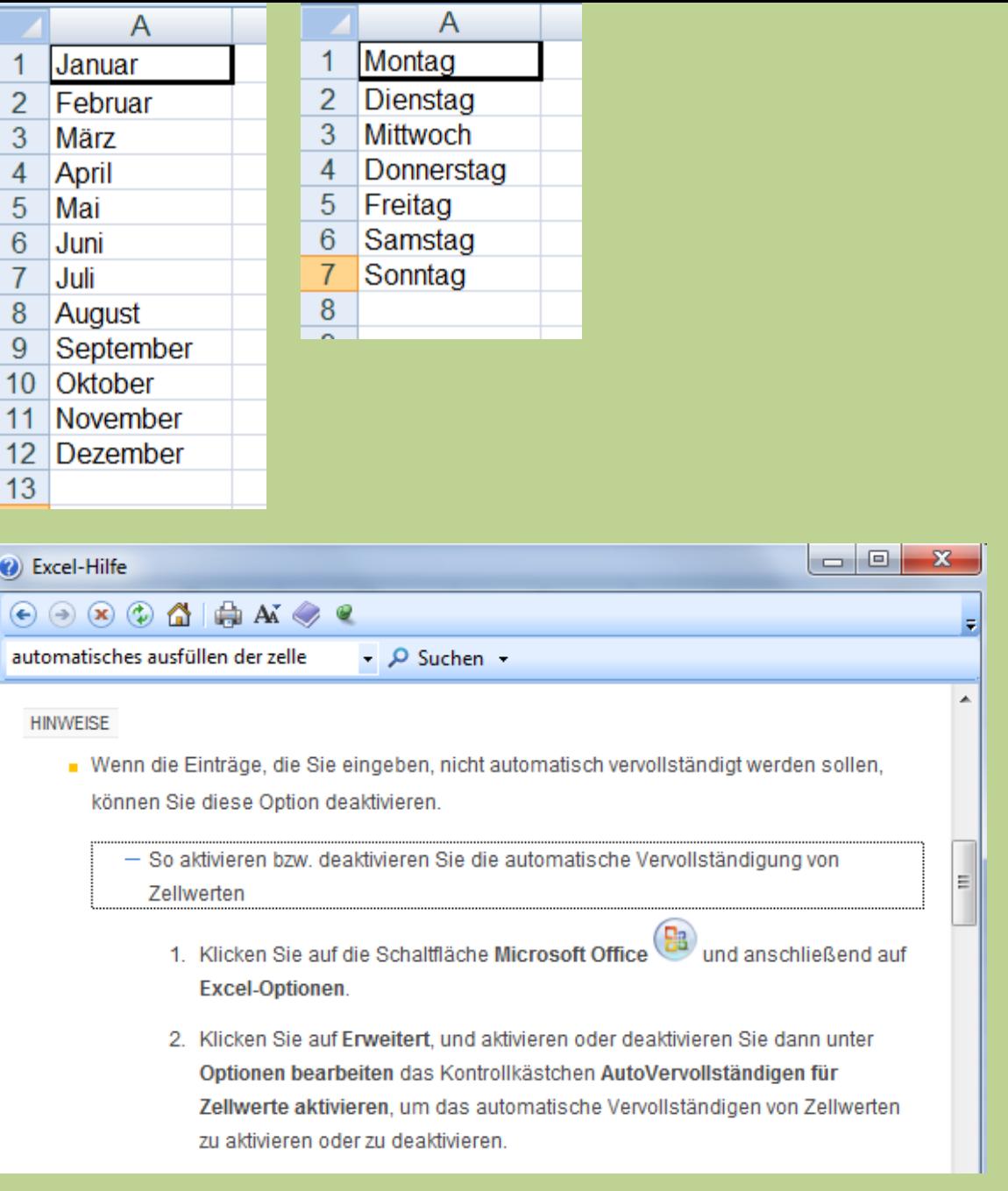

#### **Tabellenblatt formatieren**

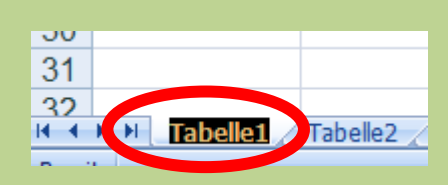

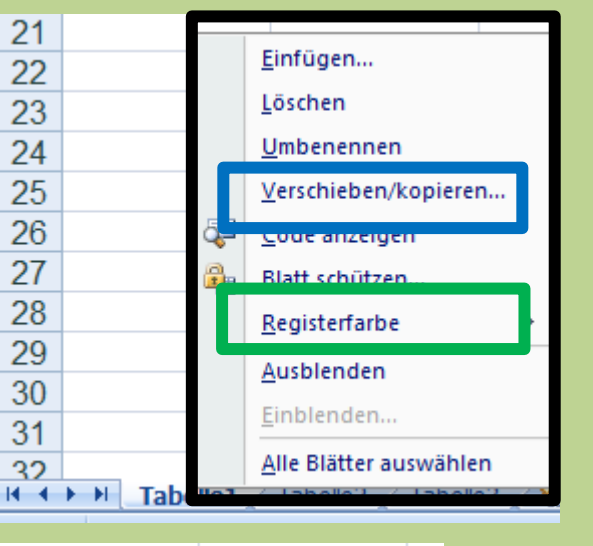

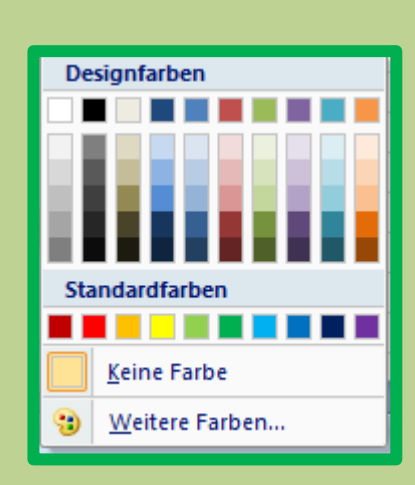

#### $17$ -9  $\mathbf{x}$ Verschieben oder kopieren 18 19 Ausgewählte Blätter verschieben 20 Zur Mappe: 21 lappe 1 ۰ 22 Einfügen vor: 23 Tabelle 1 Tabelle<sub>2</sub> 24 Tabelle3 25 (ans Ende stellen) 26 27 28 Kopie ersteller 29 30 ОК **Abbrechen**  $31$ 32 Tabelle3 Tabelle1 Tabelle<sub>2</sub>  $H \rightarrow H$

#### **Name ändern mit Dp.klick**

**Für weitere Formatierungen: Cursor auf z.B.,,Tabelle1" setzen, mit Mausklick rechts Dropdown Menü öffnen Farbe unter "Registerfarbe" Verschieben / kopieren ACHTUNG: Für Kopie = Haken setzen**

#### **Formatierte Adressliste Sortiert ABC nach Name**

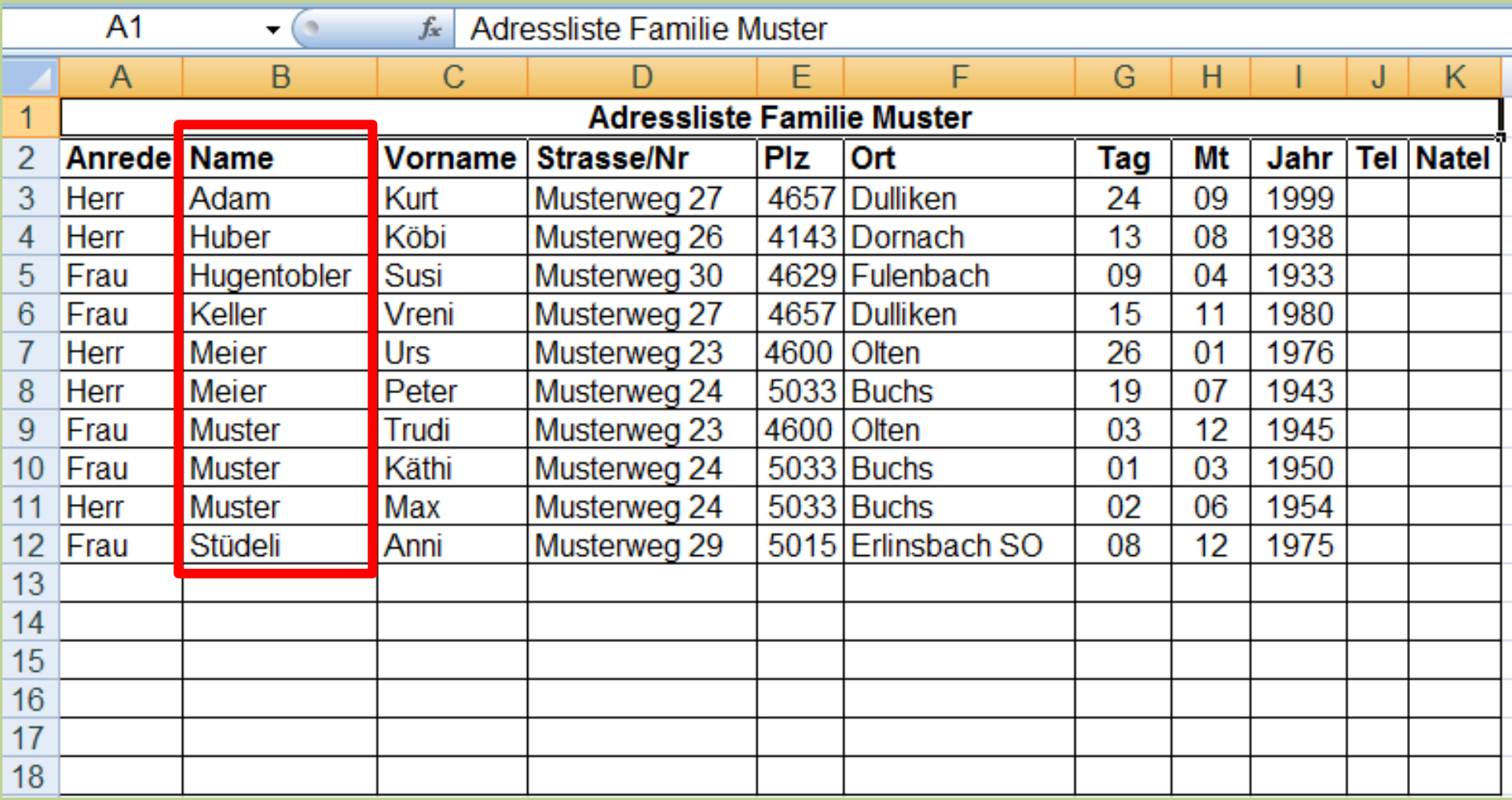

## **Adressliste formatiert als Geburtagsliste Sortiert nach Monat/Tag/Jahr**

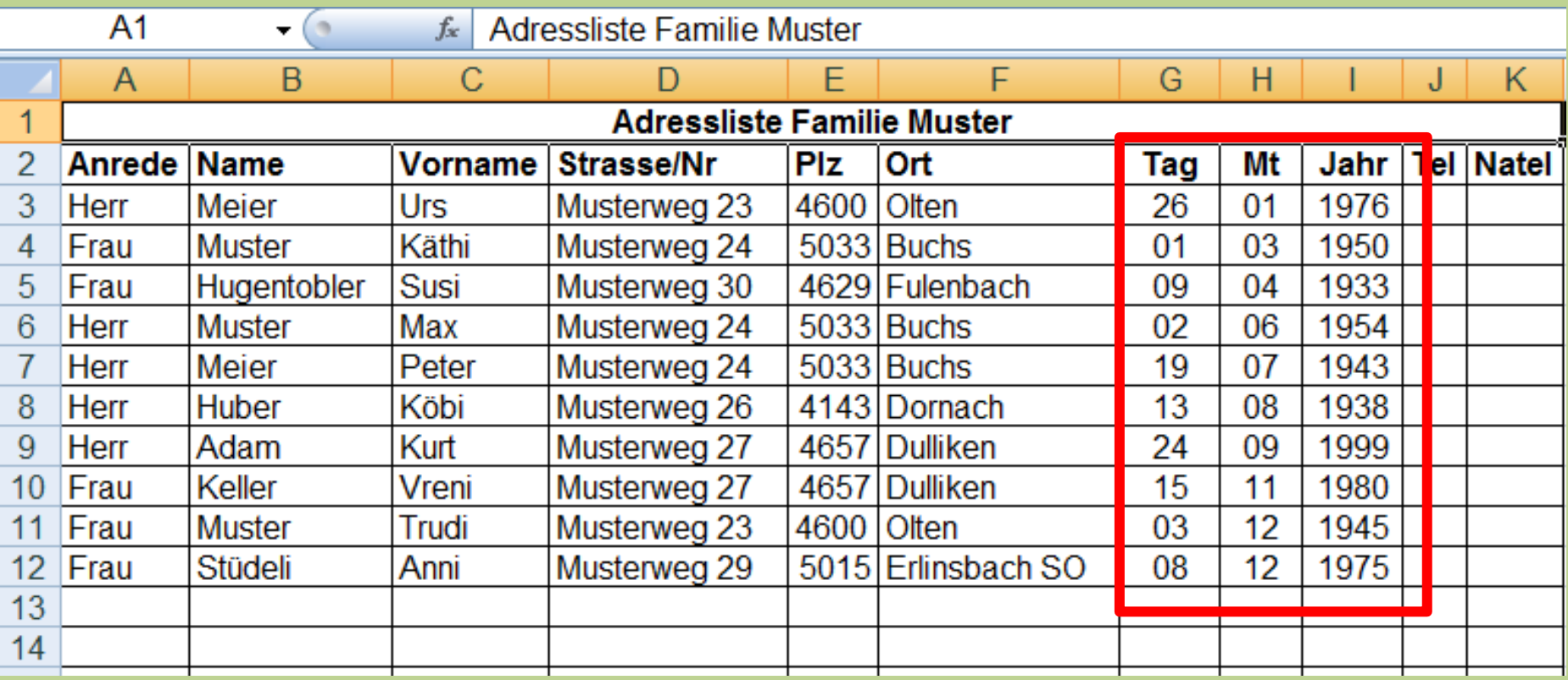

# **EXCEL 2007 Lektion 2**

## **Nun heisst's: Ran an die Arbeit**

**Die folgenden Excel Übungen sind in dieser Präsentation noch im Detail beschrieben.**

**Die Excel Muster-Dateien und die Präsentation werden als [Merkblatt 69b](http://www.computeria-olten.ch/Merkblaetter/merkblatt_69b.pdf) auf unsere Computeria Homepage gestellt:** 

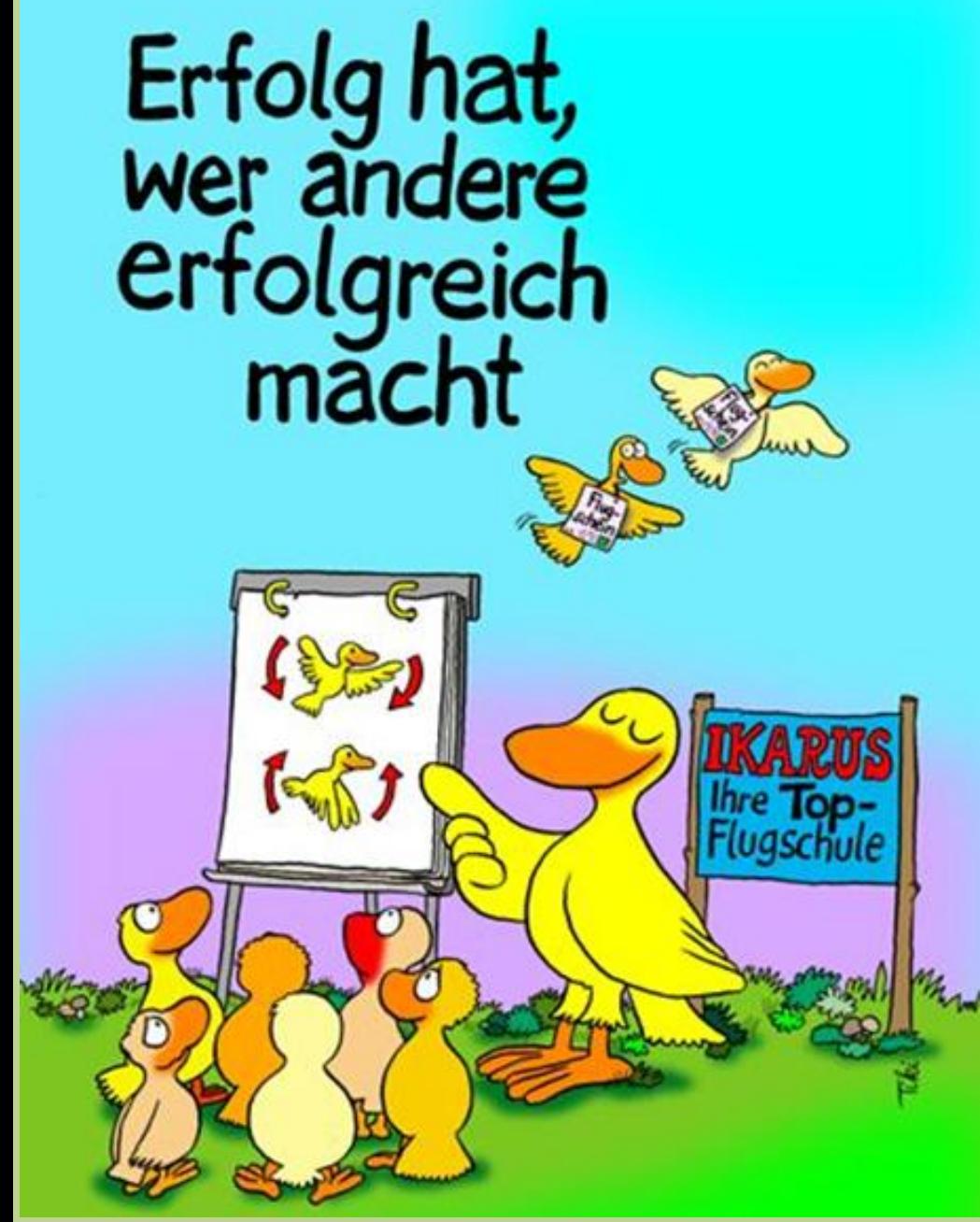

**Wichtig zu wissen:**

#### **Ich habe nicht DIE Lösung**

**Bei der Arbeit mit dem Computer gibt es in der Regel immer verschiedene Lösungen die zum Ziel führen.**

#### **Such dir die Beste Lösung für dich aus!**

## **Formeln / Tabellen / Berechnungen / Buchhaltung**

#### **WICHTIG:**

**Für jede Berechnung braucht es eine Formel Jede Formel beginnt mit dem**  $\mu$  **=**  $\mu$  **Zeichen** 

**Formeln können mit der Taste "f2" in der Zelle oder direkt in der Bearbeitungsleiste geändert werden**

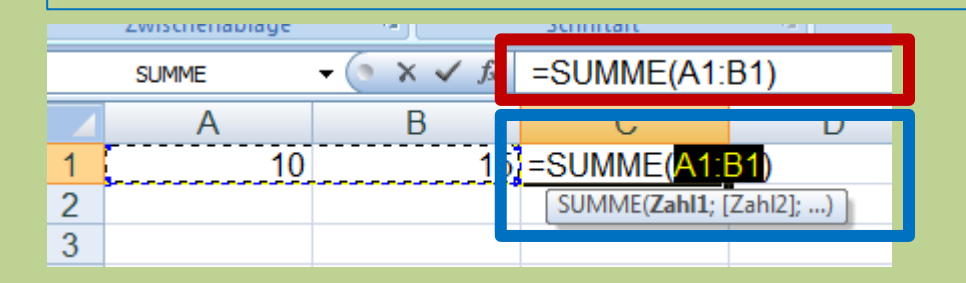

### **Addieren von Zellen / Spalten / Zeilen**

**In Zelle klicken wo das Total sein muss**

- **Auf "AutoSumme" klicken**
- **"ctrl" Taste, über gewünschte Zellen/Spalten/Zeilen ziehen**
- **In der Statusleiste können noch diverse wertvolle Daten angezeigt werden**

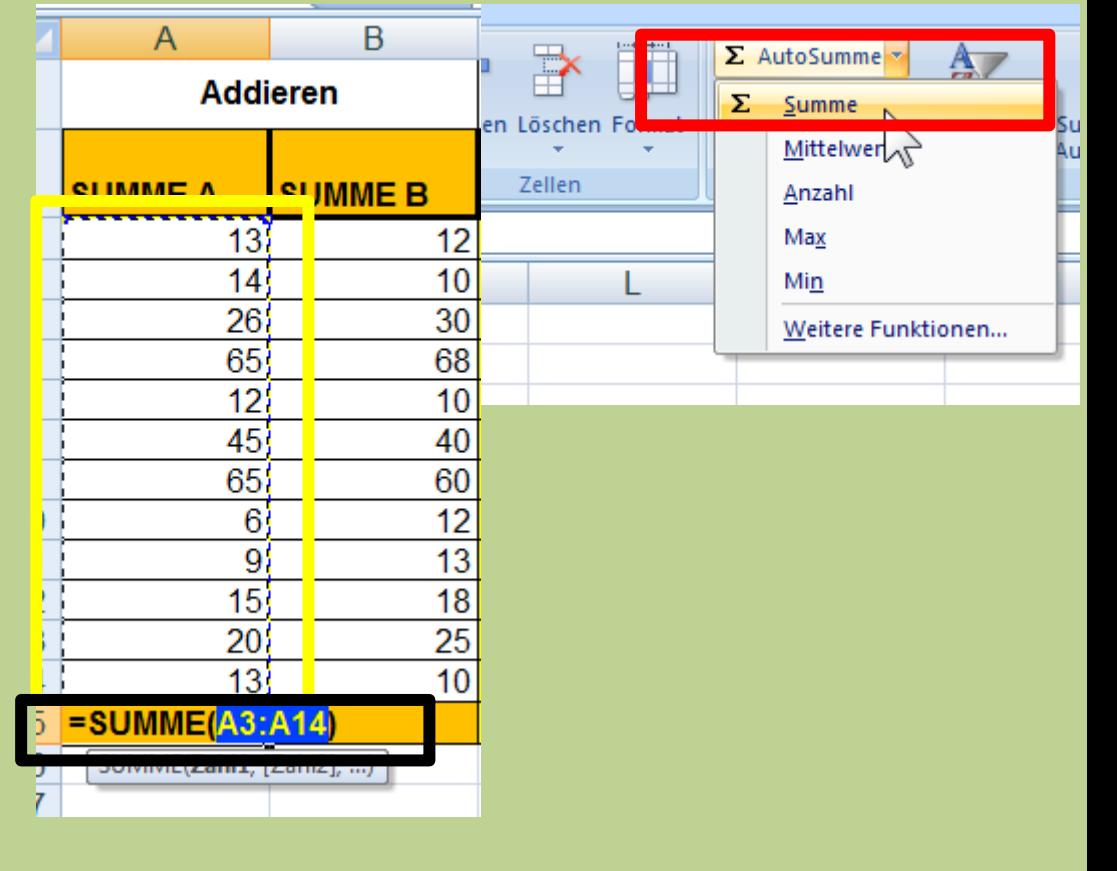

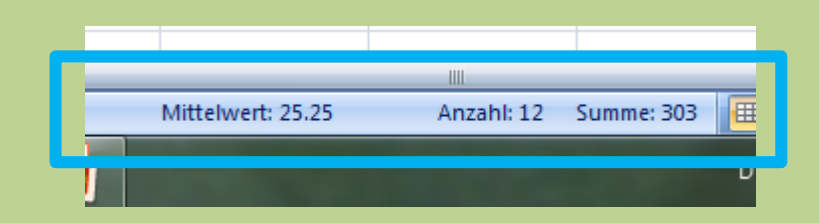

### **Subtrahieren/ Dividieren/multiplizieren von Zellen / Spalten / Zeilen**

#### **Subtrahieren**

**In "Resultat-Zelle" ein "=" setzen Mit Maus gewünschte Zelle anklicken In "Resultat-Zelle" ein " – " Zeichen eingeben Mit Maus gewünschte Zelle anklicken.**

**\_\_\_\_\_\_\_\_\_\_\_\_\_\_\_\_\_\_\_\_\_\_\_\_\_\_\_\_\_\_\_\_\_\_\_\_\_\_\_\_**

#### **Gleiches Vorgehen für:**

**" / " dividieren**

**" \* " multiplizieren** 

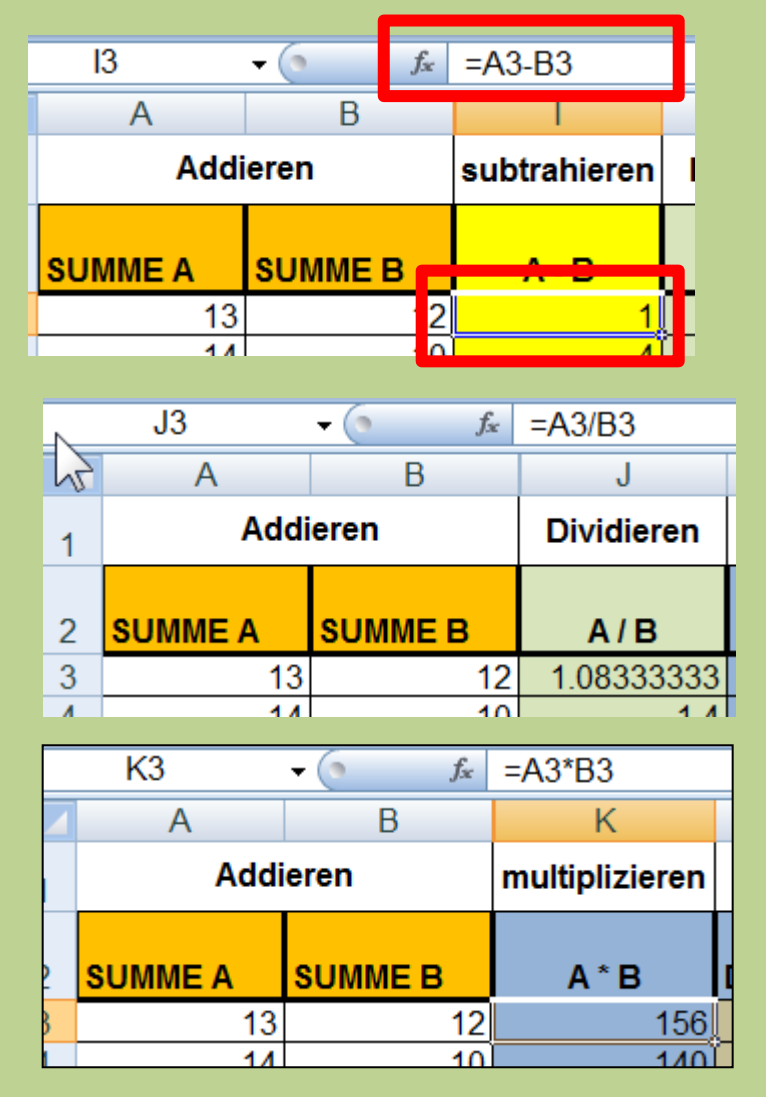

#### **Prozent rechnen und rechnen mit absolutem Bezug**

#### **Prozent-Rechnung**

- **Für "Dreisatz-Rechnungen" kann ich in der Formel Zwischenrechnungen machen indem ich eine Klammer () setze.**
- **Die "Resultat-Zelle" muss mit "% "formatiert sein**

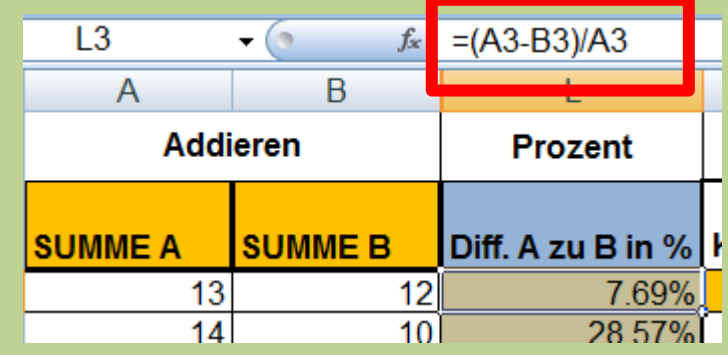

#### **Rechnen mit absolutem Bezug**

- **Damit 1 Konstante fix bleibt setzt man vor Spalte und vor die Zeile je ein "S" Zeichen**
- **Die Zelle mit dem absoluten Bezug kann "irgendwo" in der Tabelle sein, also nicht zwingend neben der "Resultat-Zelle"**

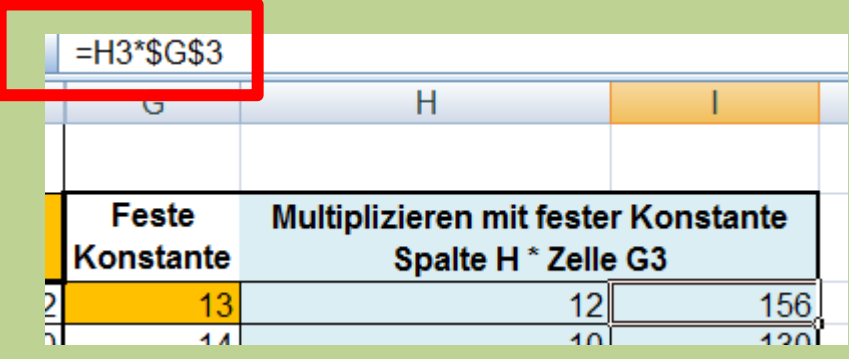

## **Makros**

Ein **Makro** ist ein Programm, das eine fest vorgegebene Folge von Befehlen, Aktionen oder Tastaturcodes enthält. Alle Anweisungen des Makros werden automatisch ausgeführt, wenn das Makro entweder mit Hilfe eines Tastenschlüssels oder mit Hilfe eines Menünamens aufgerufen wird. (Quelle WIKIPEDIA)

#### **W** Hilfreiche Lektüre F1  $\odot$

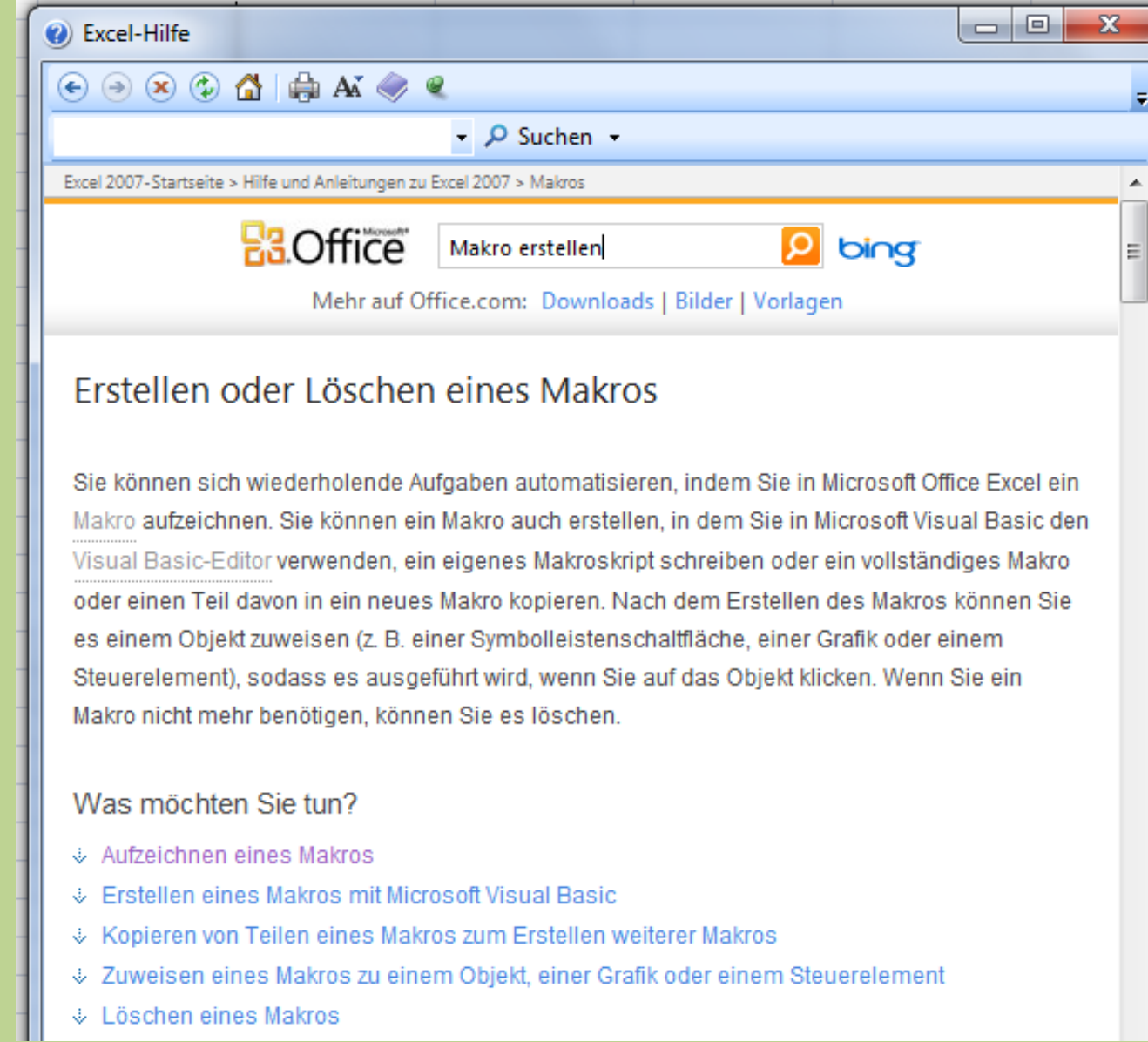

#### **Makro erstellen**

#### **1. Schritt**

- In den "Excel Optionen" unter "Häufig verwendet" bei "Entwicklerregisterkarte" ein Haken setzen
- **Mit "OK" bestätigen**

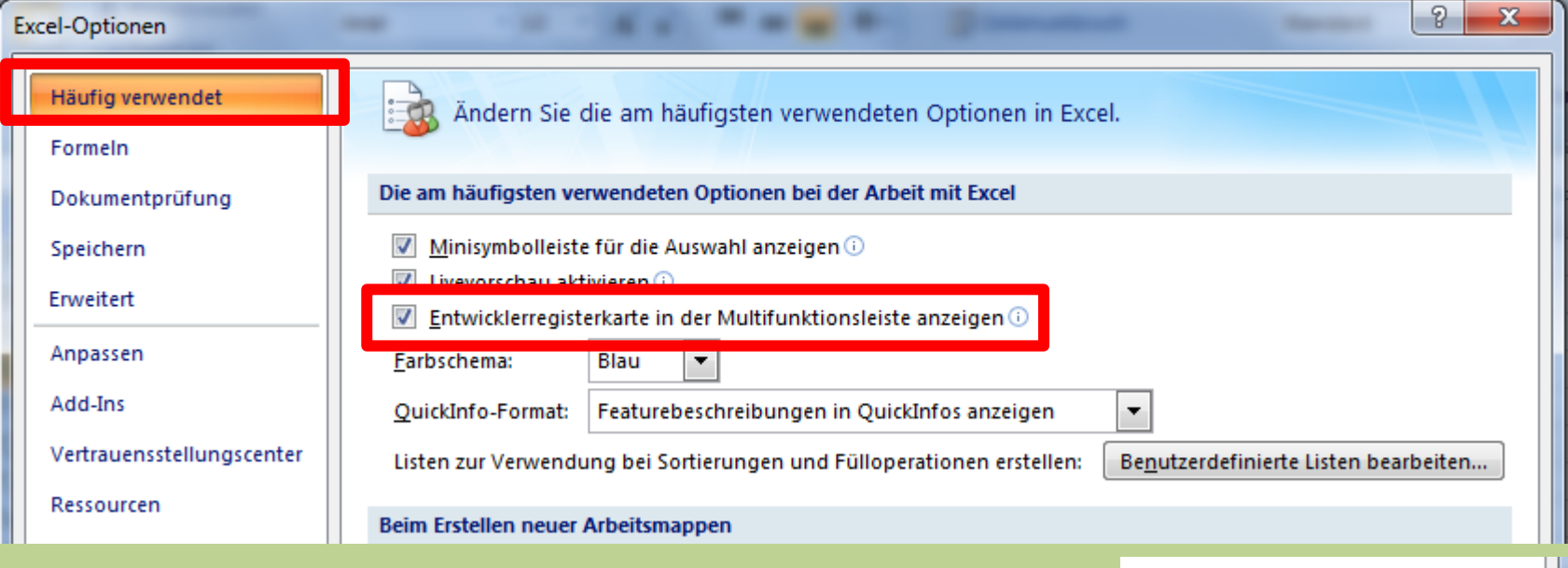

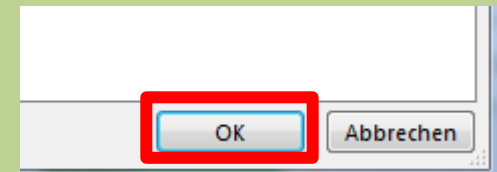

Vor dem erstellen eines Makros überlege ich mir genau jeden Schritt den ich gerne mit dem Makro erfassen möchte.

Je nach Komplexität des Makros ist sogar ein

"Drehbuch" mit dem genauen Ablauf hilfreich. Stellen sie sich die Makroaufzeichnung vor wie ein Tonband- oder eine Videorecorderaufnahme vor

#### Multifunktionsleiste "Entwicklertools " anklicken

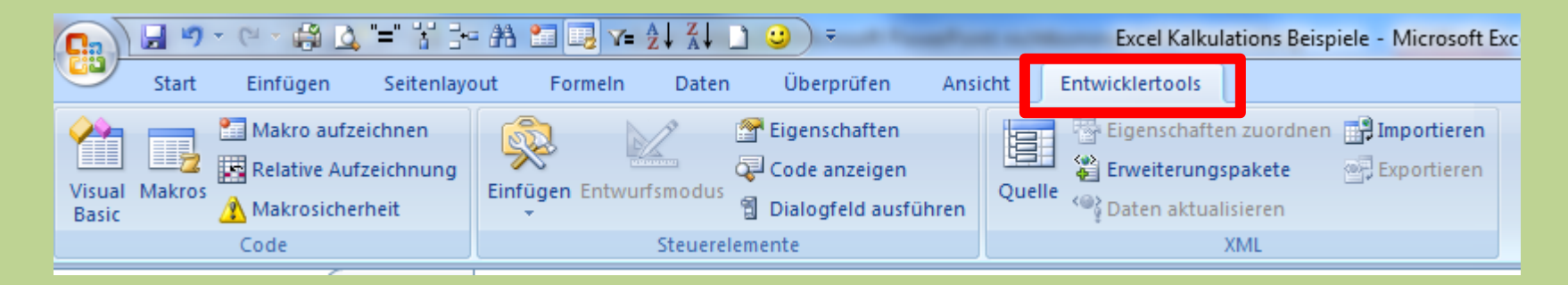

#### Makro aufzeichnen anklicken (Dropdown Menü erscheint)

Geben Sie im Feld **Makroname** den Namen des Makros ein.

**Hinweis** Das erste Zeichen des Makronamens muss ein Buchstabe sein. Für die folgenden Zeichen können Buchstaben, Zahlen oder Unterstriche verwendet werden. Leerzeichen können in Makronamen nicht verwendet werden, zur Worttrennung eignen sich Unterstriche.

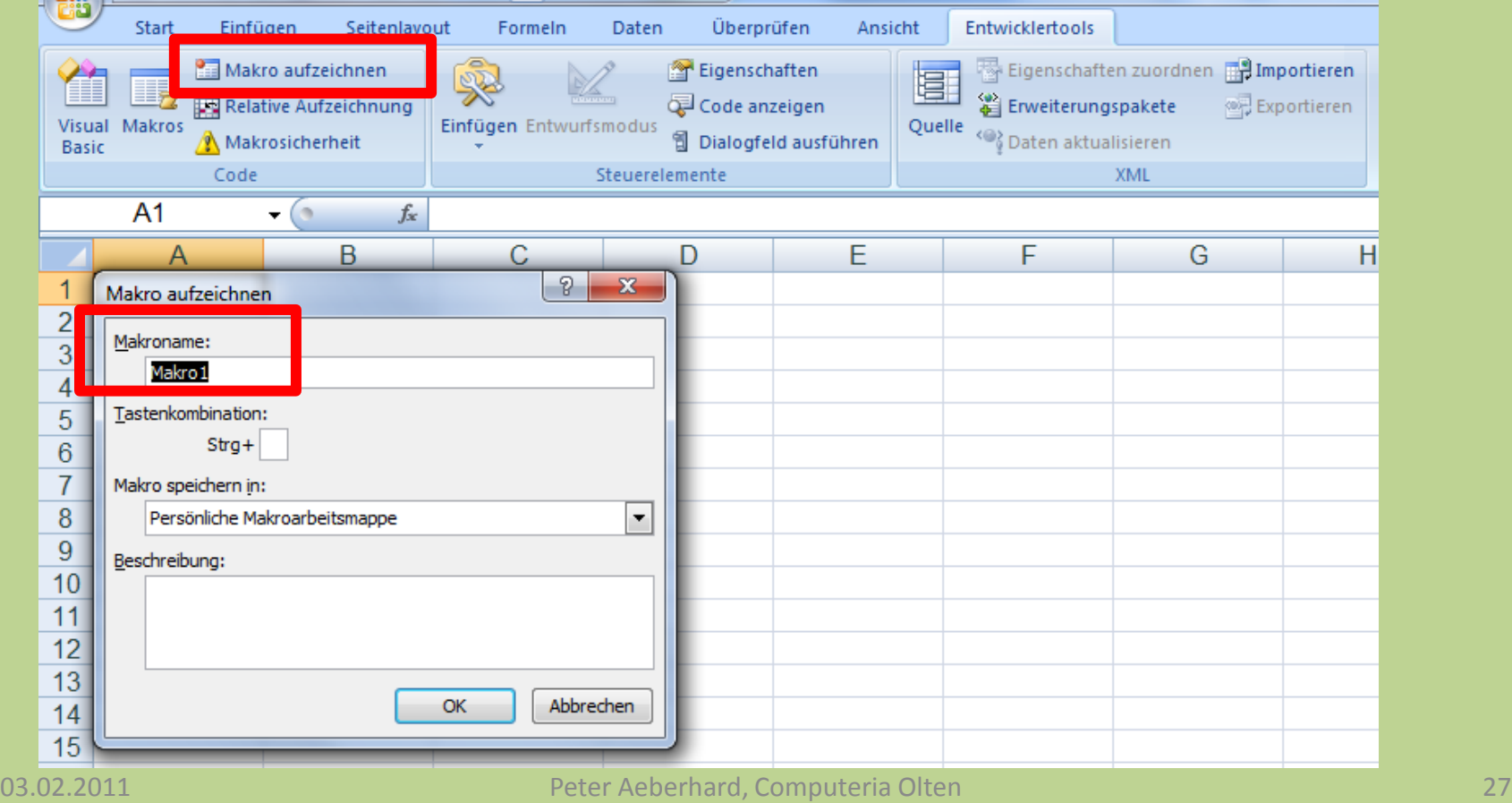

#### **Makro speichern in "Persönliche Arbeitsmappe"**

#### **Mit OK bestätigen und abschliessen**

#### **ACHTUNG: Von jetzt an läuft die Makro-Aufzeichnung**

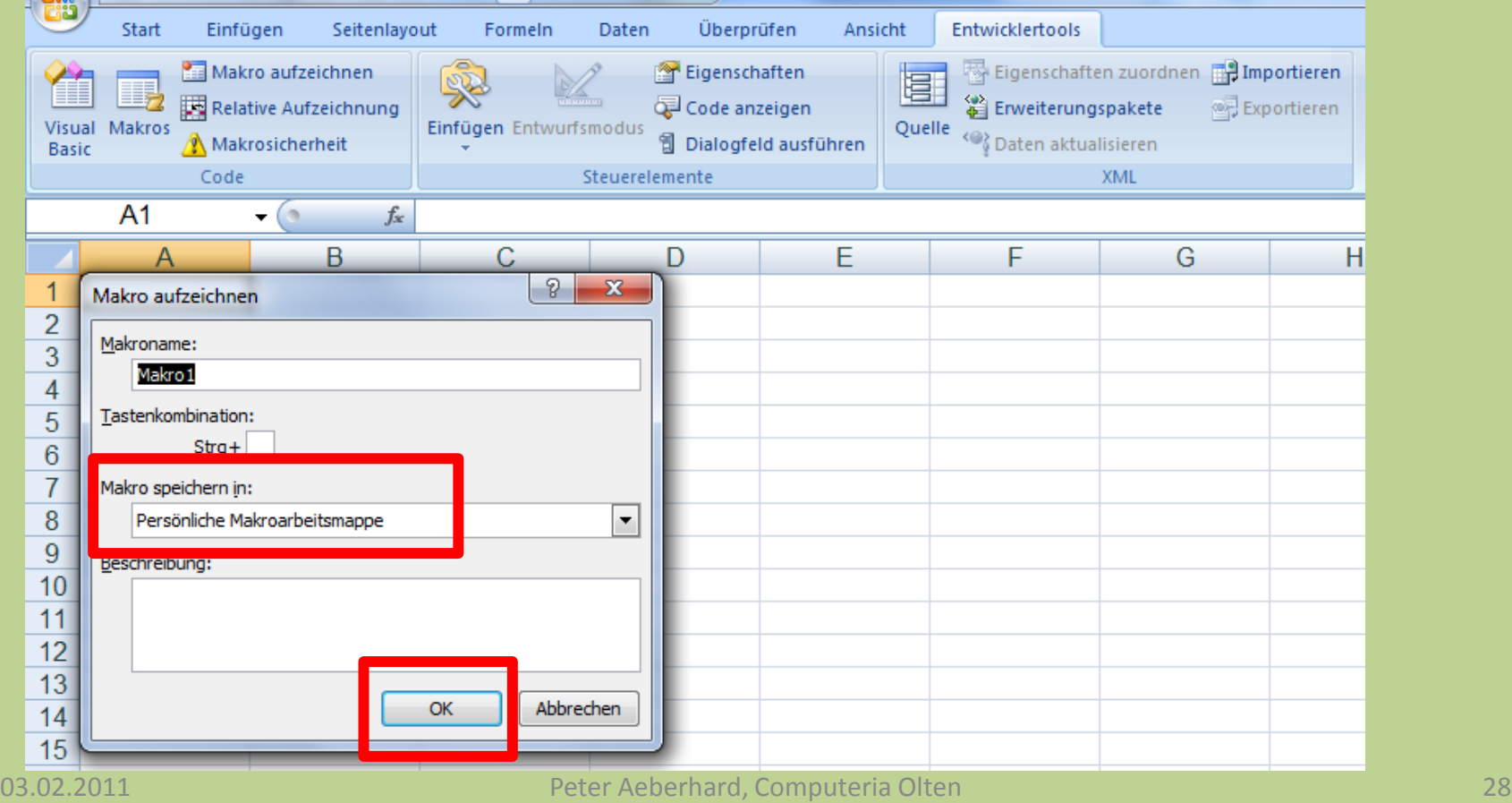

**Wenn alle Schritte/Befehle des Makros erfasst sind, in der Multifunktionsleiste auf** "Aufzeichnung beenden,, klicken.

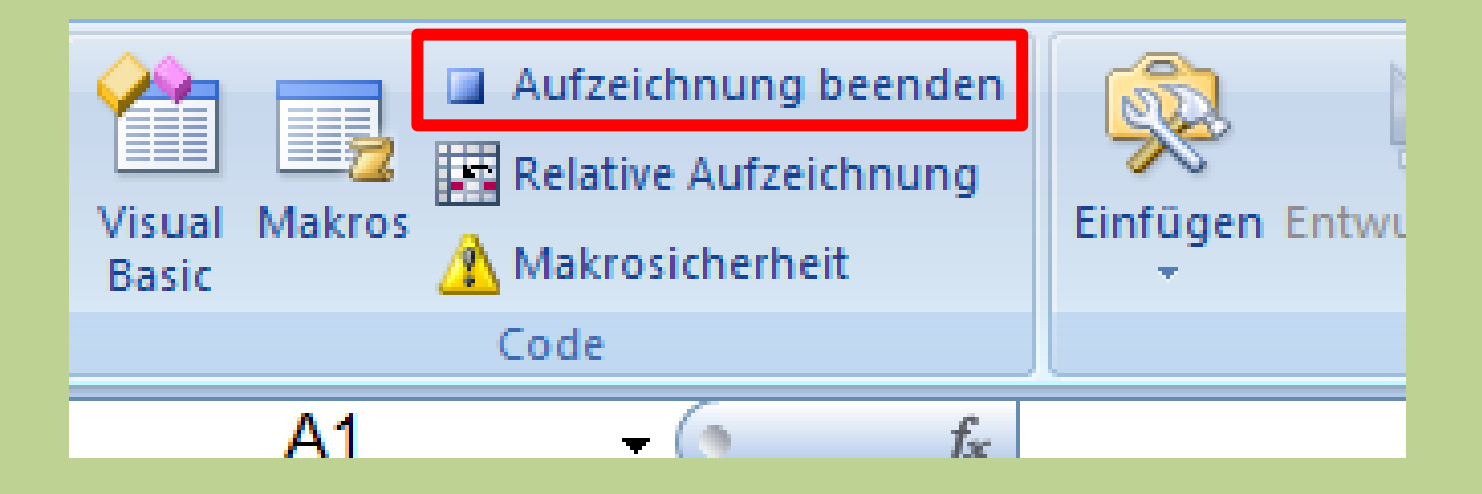

#### **Makro in Dokument einfügen**

**Ein Makro kann einem Objekt, einer Grafik oder einem Steuerelement zugeordnet werden**

- **Beispiel:**
- **Textfeld erstellen, beschriften, formatieren**
- **Im Textfeld mit Mausklick rechts Dropdown Menü öffnen.**
- **"Makro zuweisen" anklicken**

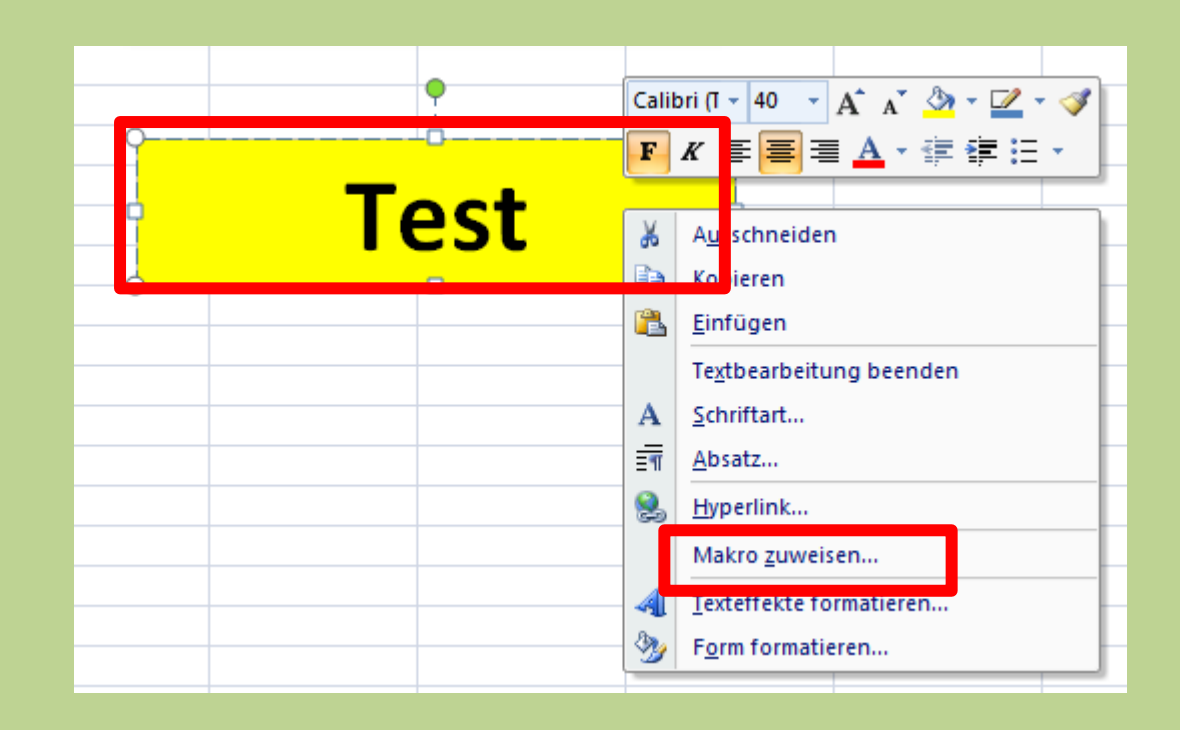

#### **Makro in Dokument einfügen**

#### **Gewünschtes Makro anklicken.**

**Variante Makros in "alle offenen Arbeitsmappen" anwählen**

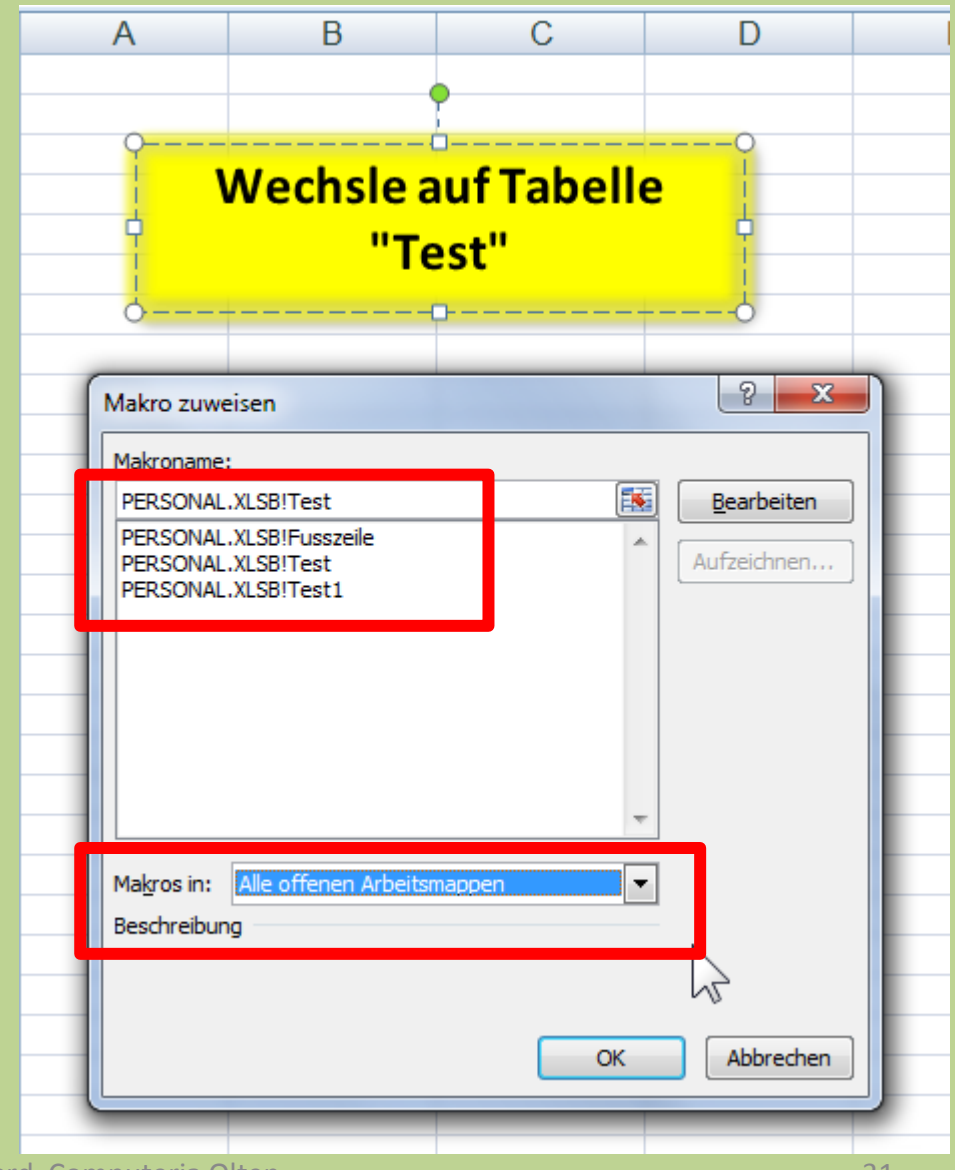

## **Makro in Symbolleiste einfügen**

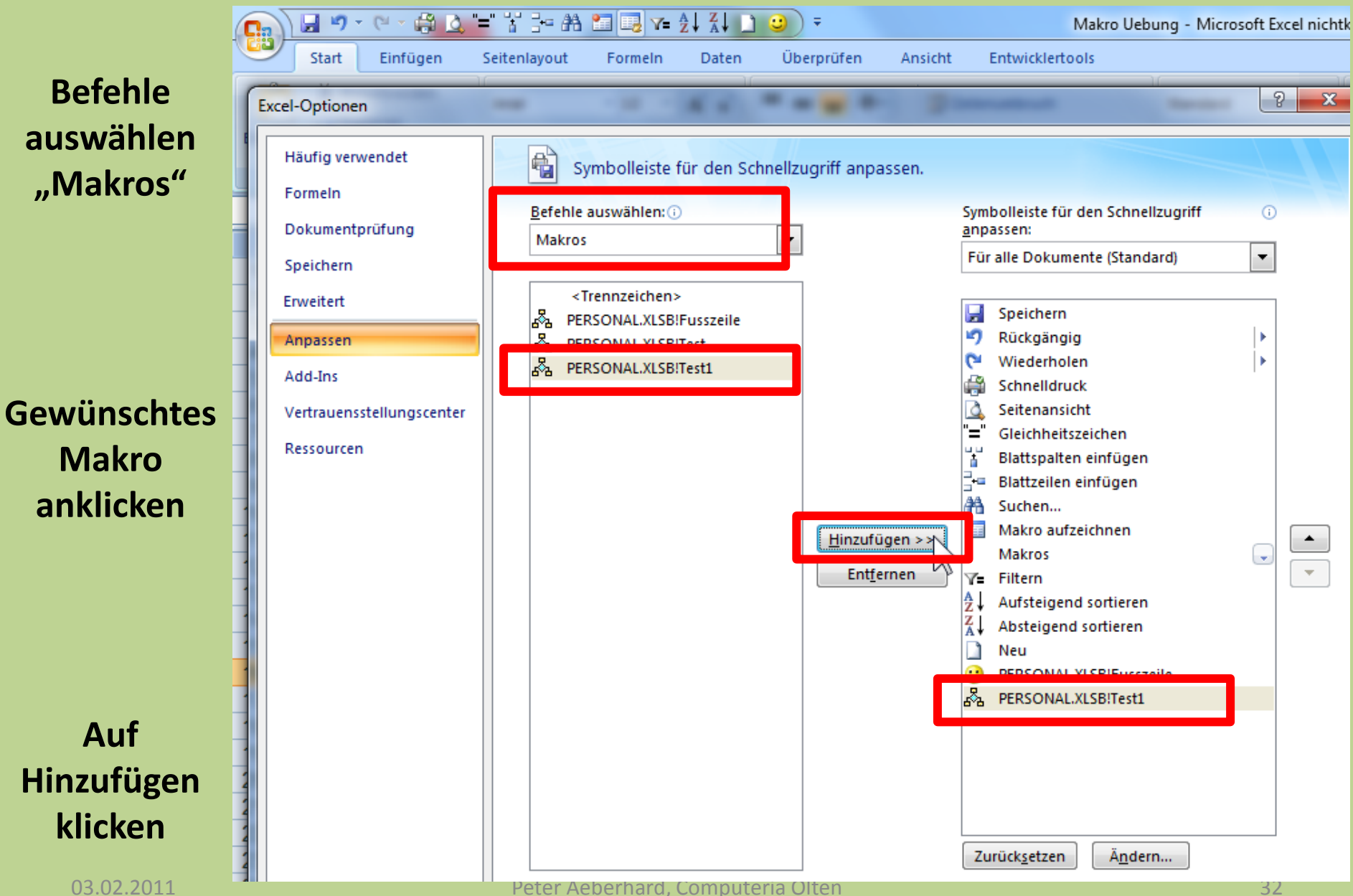

#### **Makro in Symbolleiste einfügen**

**Das Makro in der Symbolleiste kann nun noch individuell angepasst werden.**

**Makro anklicken**

**"Ändern anklicken"**

**Symbol auswählen**

**"OK" im Dropdown Menü anklicken** 

**"OK" anklicken zum speichern und abschliessen**

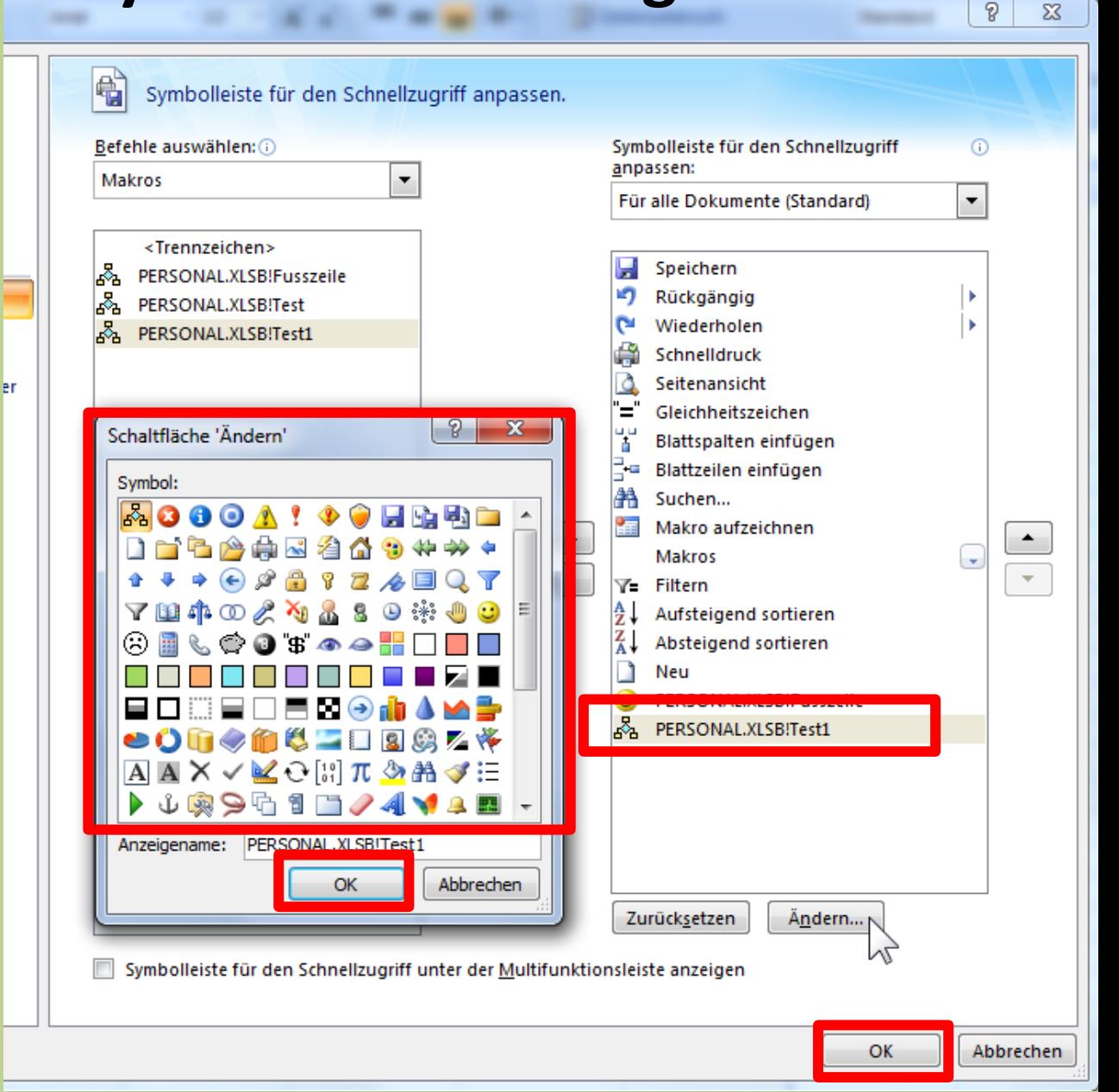

**Makros werden häufig missbraucht um übers Internet/Mail irgendwelche Trojaner oder Viren in Dokumenten zu verstecken.**

**Daher erscheint immer eine Warnung bevor sie ein Dokument mit einem Makro öffnen.**

**Das Makro unbedingt nur aktivieren, wenn sie dem Absender vertrauen können** 

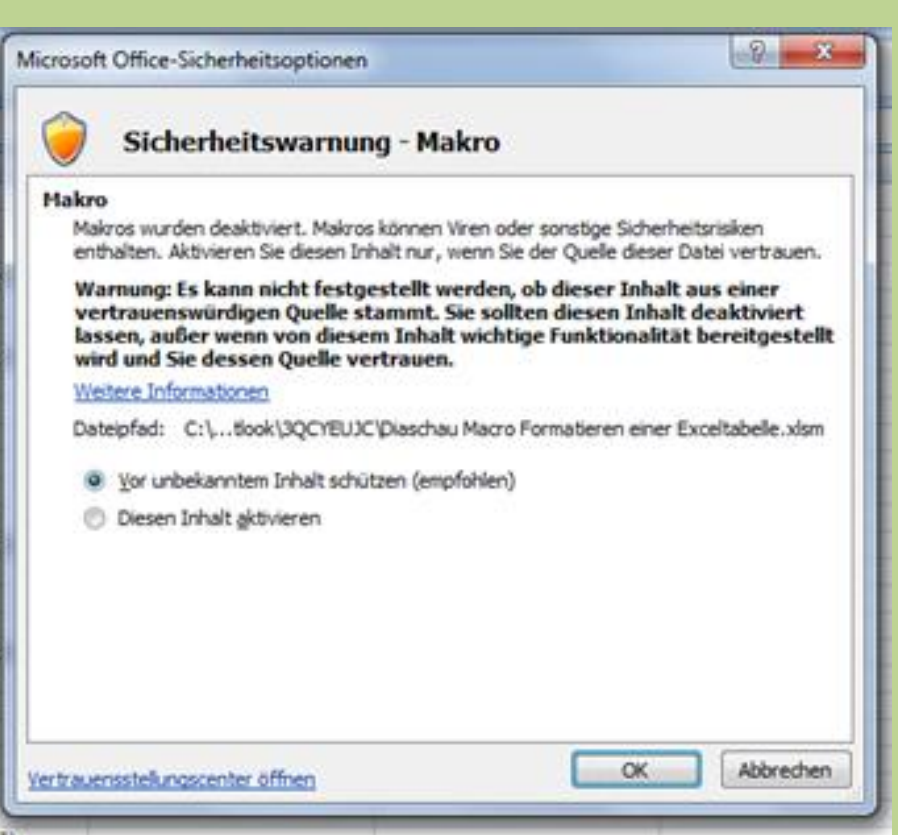